## 【各団体で更新の場合】

ピッピネットの団体情報ページは、日本NPOセンターの「NPOヒロバ」([http://www.npo](http://www.npo-hiroba.or.jp/idpass/)[hiroba.or.jp/idpass/](http://www.npo-hiroba.or.jp/idpass/))と連動したシステムとなっています。そのため、以下の手順により更新を実施してくだ さい。

①まず、日本NPOセンターより送付されたIDとパスワードをご用意ください。

なお、IDとパスワードがわからない方は、日本NPOセンターに下記サイトからお問合せください。

http://www.npo-hiroba.or.jp/idpass/

②インターネットで「NPOヒロバ」を検索。

もしくは、http://www.npo-hiroba.or.jp/ を入力

③右上の方に、「NPO法人の方」とあるのでクリック。

④ユーザーIDとパスワードを入力し、ログインをクリック。 次に、NPO法人データ 入力・修正をクリック ※パスワードは大文字と小文字が混じっているので注意してください。

## ⑤団体情報入力ページに移動。

各ページ順番に修正・追加したい部分を入力 → 下部にある「続けて入力」をクリックし、次のページ へ移動。

※上部にあるタブで次のページへ移動をするとそれまでに入力したデータが消えることがあるので、必 ず下部の「続けて入力」ボタンで進んでください。

※なお、団体名等の変更できない項目もあります。

⑥入力し終わったら、下部にある「登録して終了する」をクリック。

※「NPOヒロバ」または「ピッピネット」のホームページで、入力後の確認をお願いします。

●ピッピネットの「団体情報」ページにある「登録団体 更新ログイン」からも、IDとパスワードを使って 団体情報の修正ができます。

●データを修正後、日本NPOセンターで確認をしますので、反映されるまでに少しお時間がかかることがあ ります。

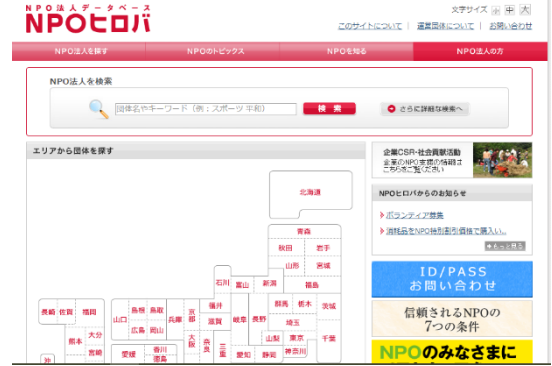